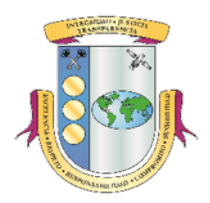

# **MANUAL DE LA APLICACIÓN DEL REGISTRO DE PÉRDIDAS O IRREGULARIDADES EN EL MANEJO DE FONDOS O BIENES PÚBLICOS VERSIÓN 4.3**

La Oficina del Contralor desarrolló la aplicación del *Registro de Pérdidas o Irregularidades en el Manejo de Fondos o Bienes Públicos* con el propósito de facilitar a las entidades el cumplimiento con la *Ley Núm. 96 del 26 de junio de 1964*, según enmendada. La aplicación permite registrar los datos de las notificaciones de pérdidas ocurridas en las entidades del gobierno.

### **I. SOLICITAR ACCESO A LA APLICACIÓN**

Refiérase al *Manual de la Aplicación Registro de Oficiales de Enlace de la Oficina del Contralor* para solicitar el acceso al *Registro de Pérdidas o Irregularidades en el Manejo de Fondos o Bienes Públicos*. El mismo está disponible en nuestra página en Internet: *[www.ocpr.gov.pr](http://www.ocpr.gov.pr/)*, bajo la sección de *Contraloría Digital/Registro de Oficiales de Enlace/Descargas*.

### **II. ACCEDER A LA APLICACIÓN**

- 1. Acceda a *[www.ocpr.gov.pr](http://www.ocpr.gov.pr/)*.
- 2. Seleccione *Contraloría Digital*.

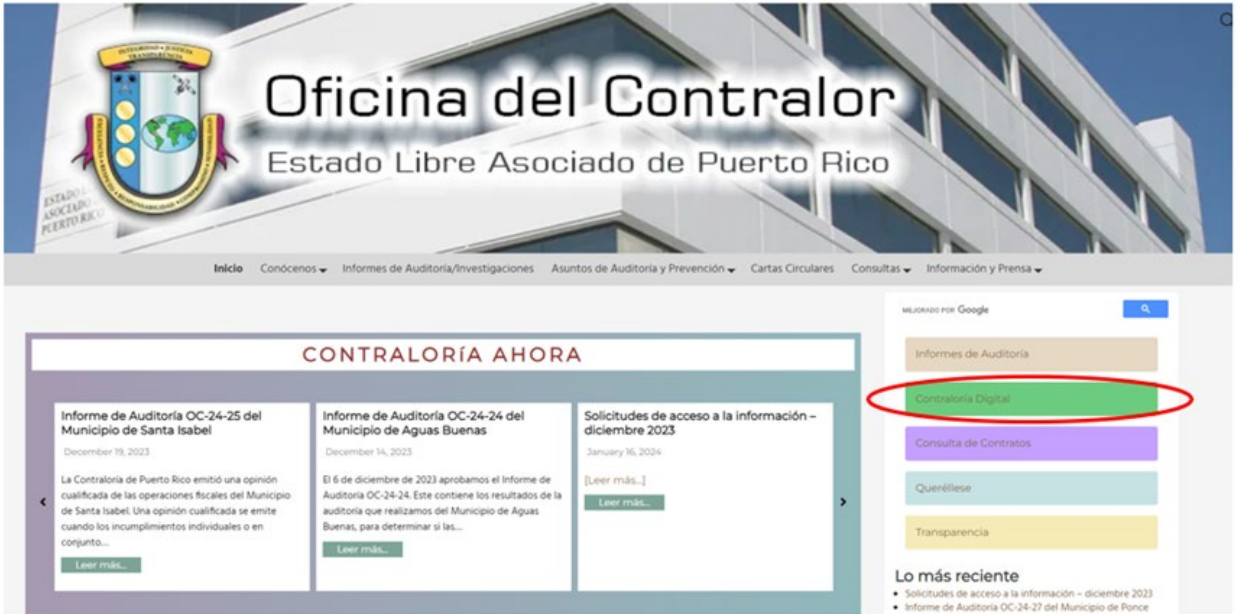

3. Presione la imagen que indica *Registro de Pérdidas (Ley 96)*.

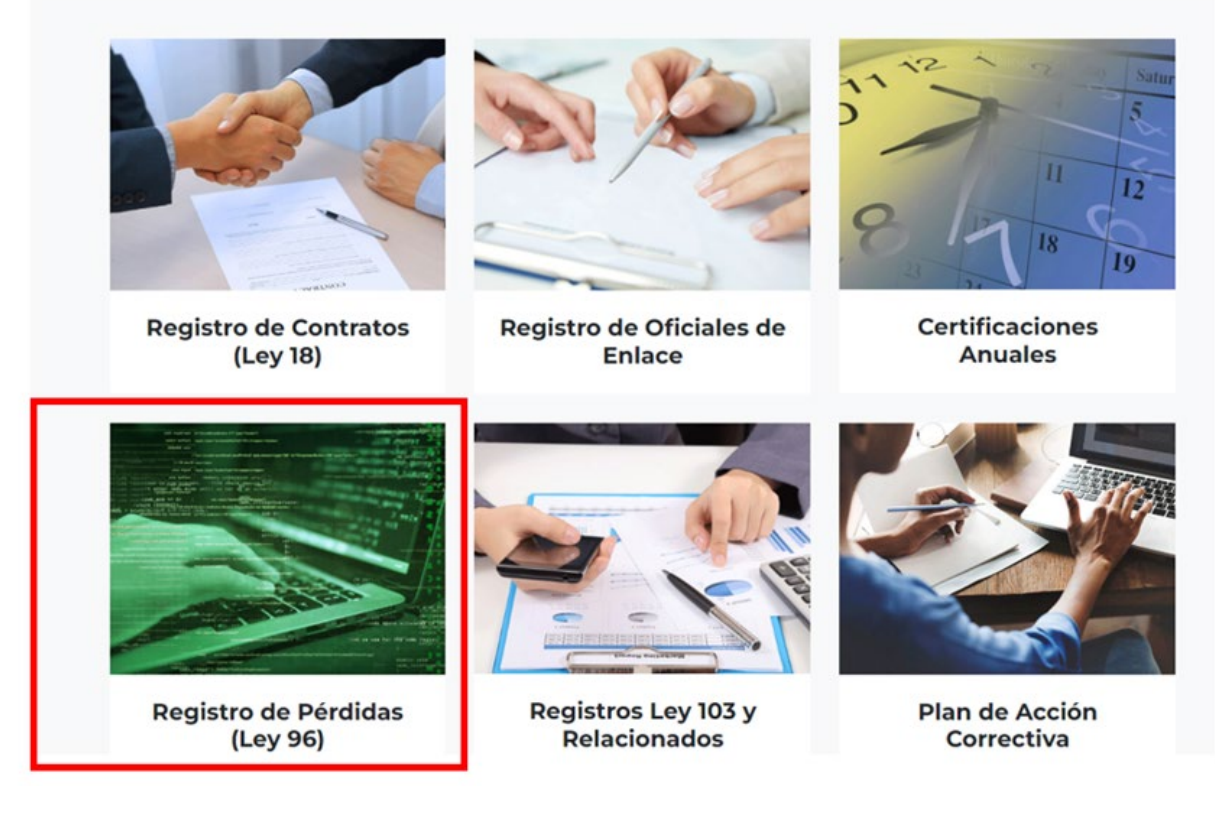

4. Entre sus credenciales y presione *Acceder*.

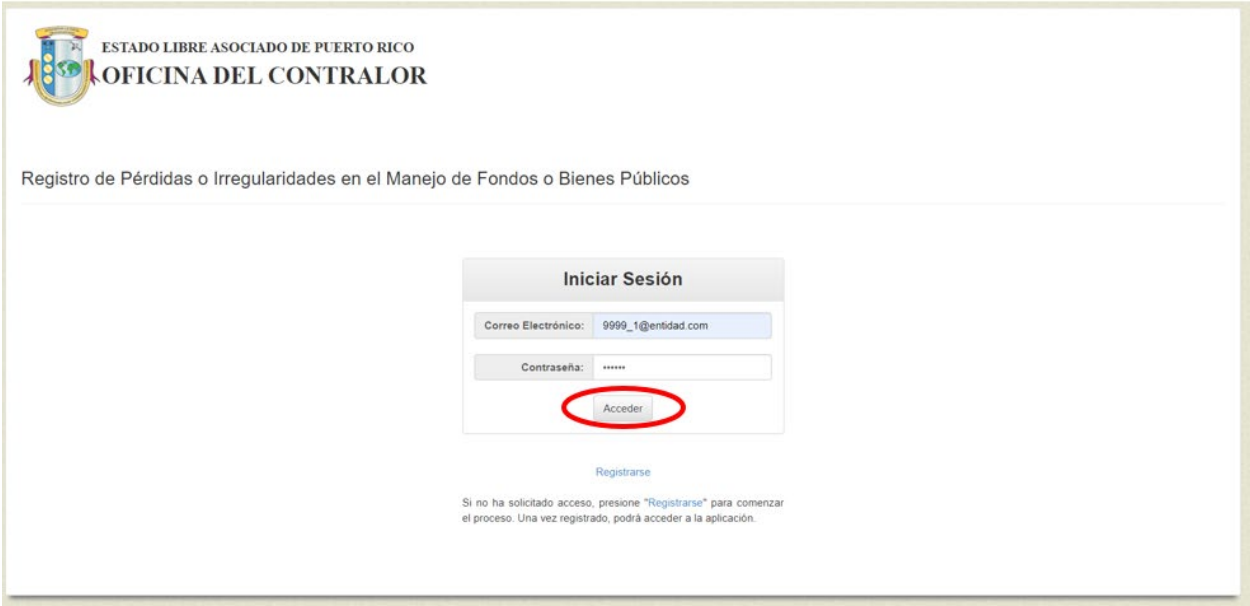

5. En la pantalla aparece una lista de todas las notificaciones registradas por la entidad.

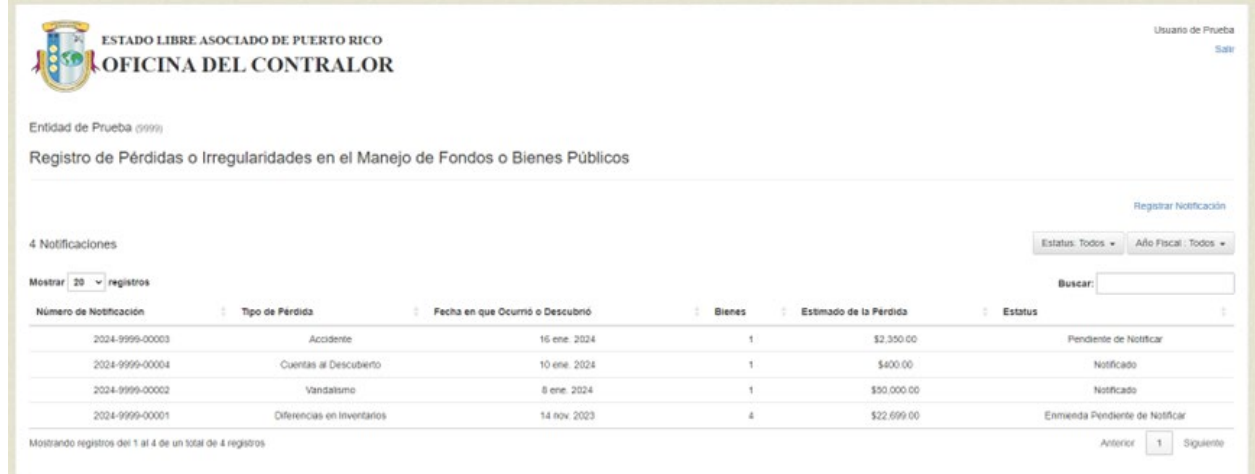

# **III. REGISTRAR NOTIFICACIÓN**

1. Oprima *Registrar Notificación*.

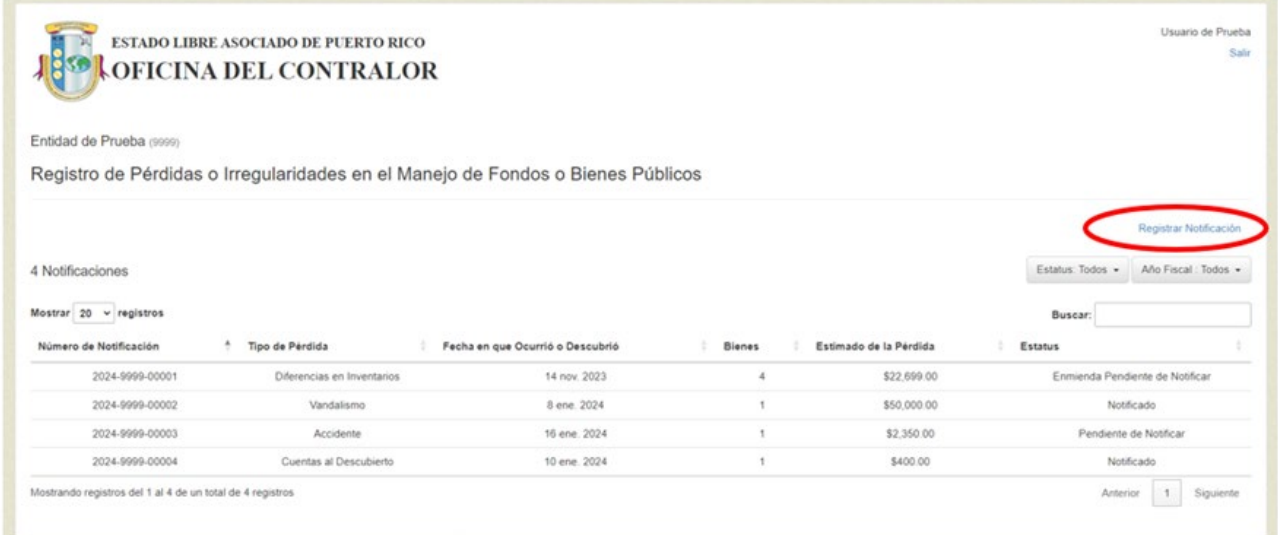

2. Complete los *Datos de la Pérdida* y oprima *Guardar.*

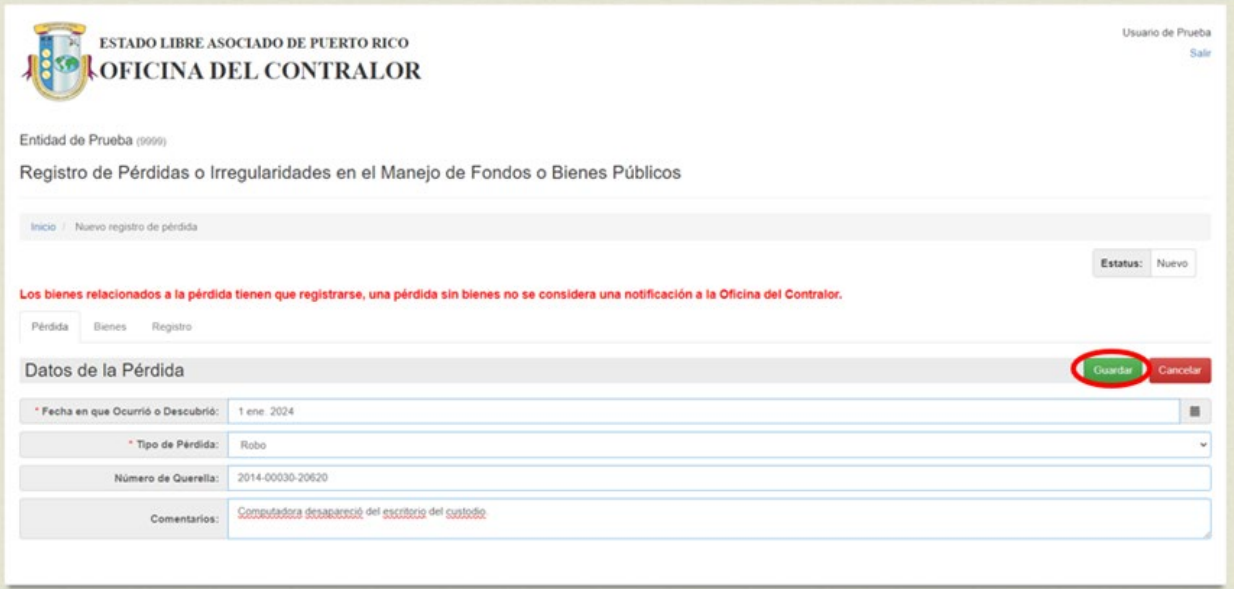

3. Aparece en la pantalla los campos para registrar los datos sobre la *Investigación*. Si los tiene, presione *Editar* para activar los campos, complételos y presione *Guardar*. Si no los tiene, puede dejarlos en blanco. Puede enmendar la notificación cuando tenga los datos sobre la *Investigación*.

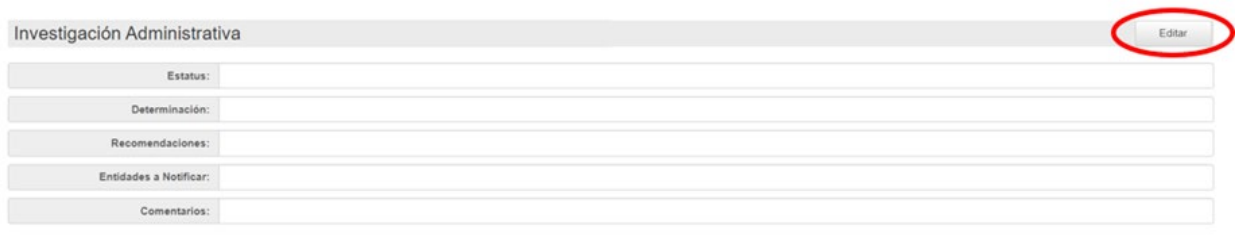

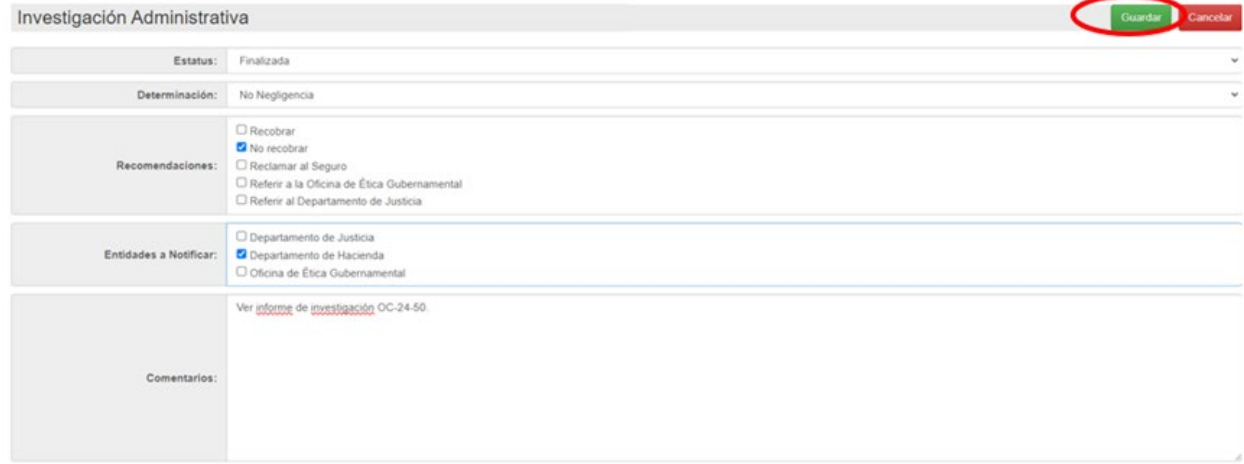

#### **IV. REGISTRAR BIENES**

1. Oprima la pestaña *Bienes* y luego *Añadir*.

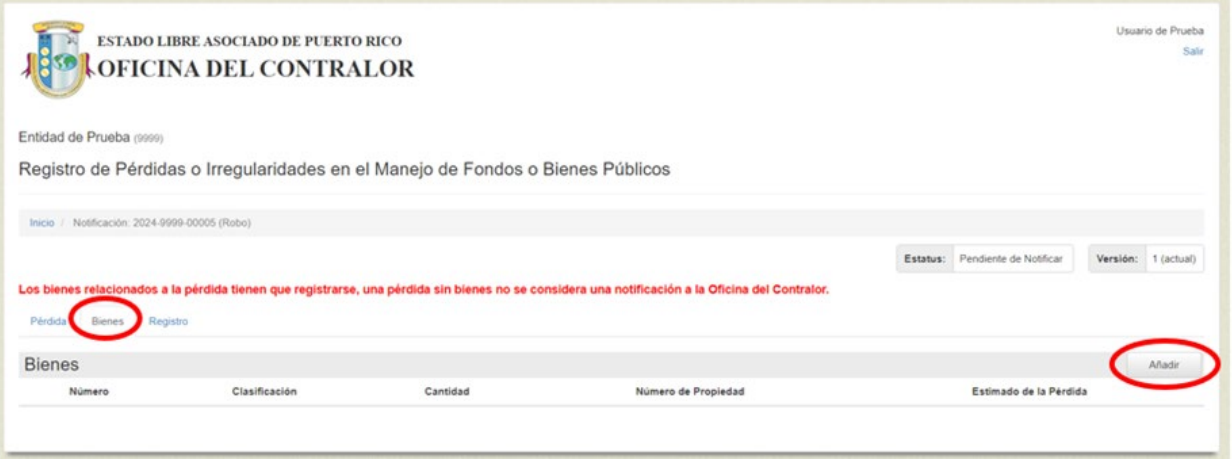

2. Aparecen en la pantalla los campos relacionados con los *Datos del Bien*. Complételos y oprima *Guardar*. Los campos *Tipo y Categoría* se cumplimentan automáticamente cuando seleccione la *Clasificación*.

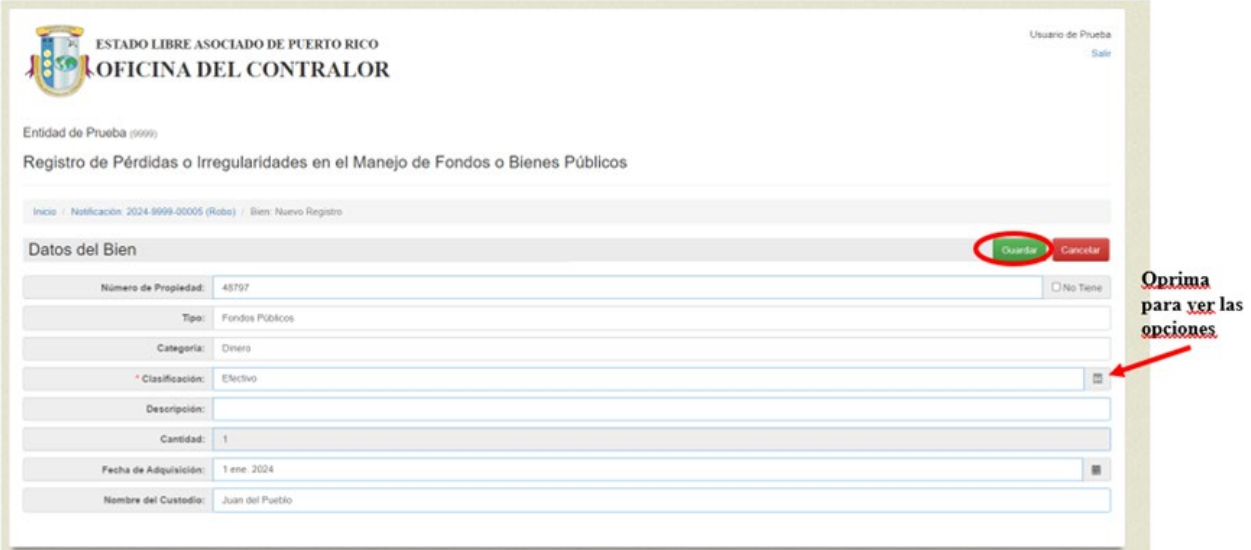

3. Aparecen en la pantalla los campos relacionados con el *Valor*. Oprima *Editar* para activar los mismos (el botón *Editar* cambiará a *Guardar*), complételos y presione *Guardar*.

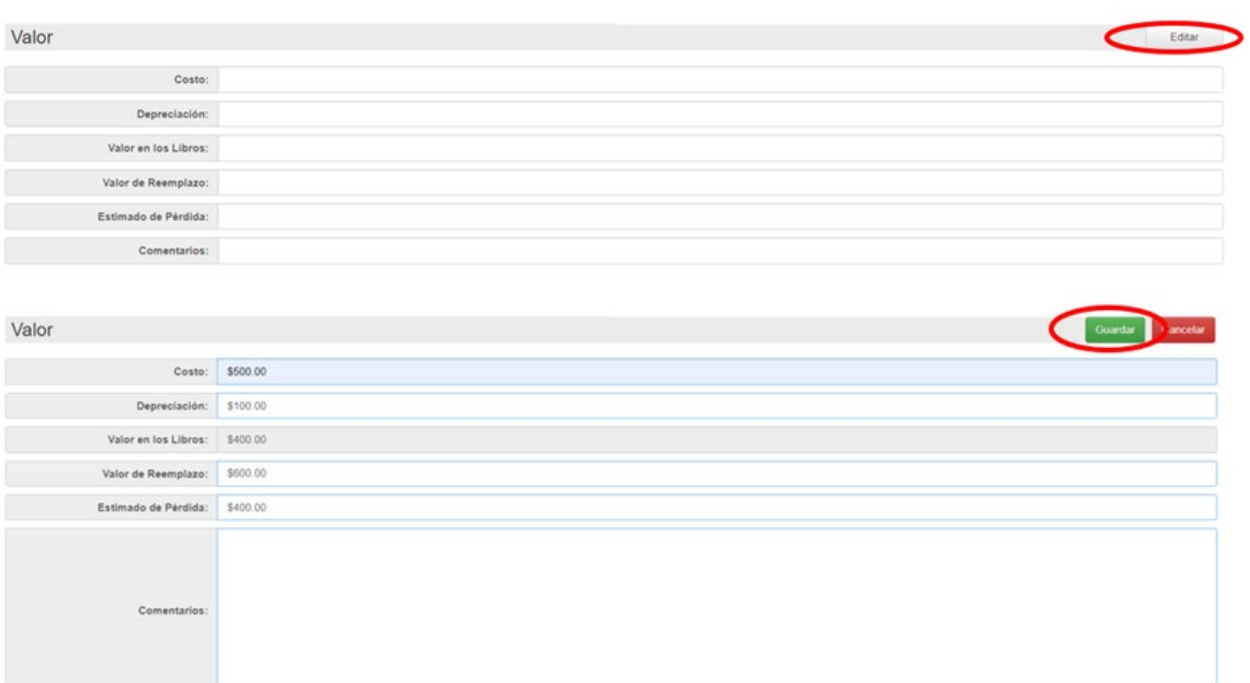

4. Aparecen en la pantalla los campos relacionados con la *Recuperación*. Oprima *Editar* para activar los mismos (el botón *Editar* cambiará a *Guardar*), complételos y presione *Guardar*.

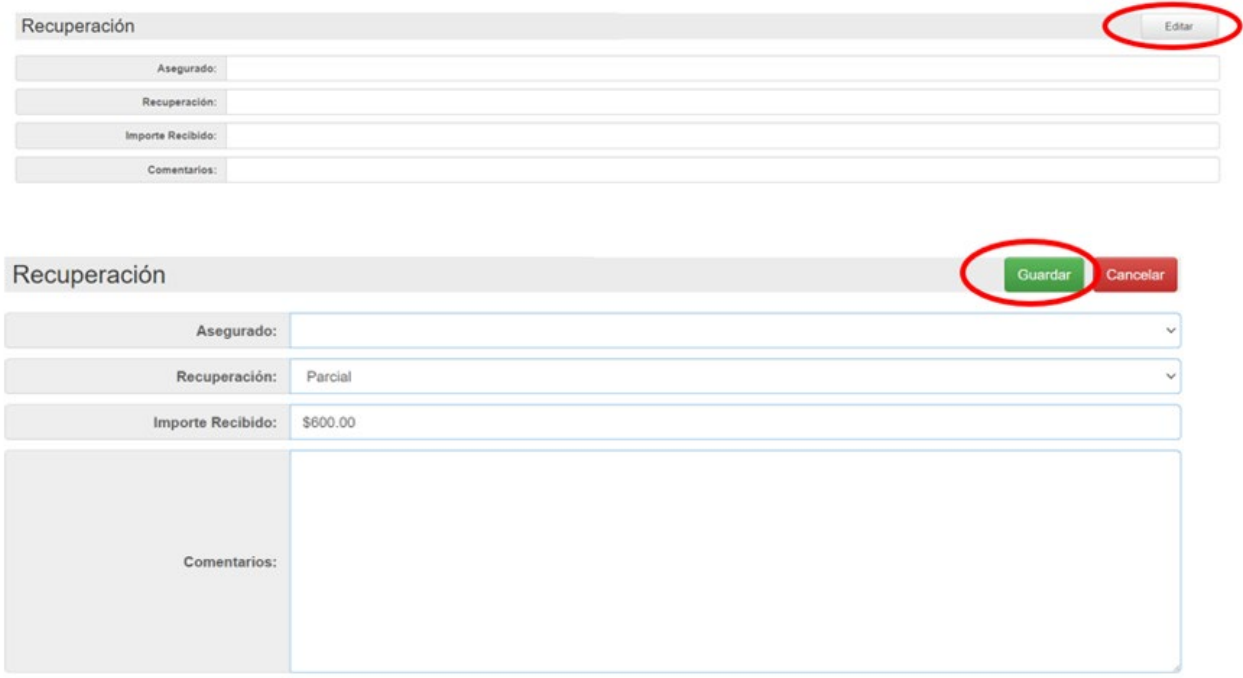

5. Si la pérdida es múltiple, oprima *Añadir otro Bien* (el botón está al final de la pantalla de los bienes) y complete los datos del bien.

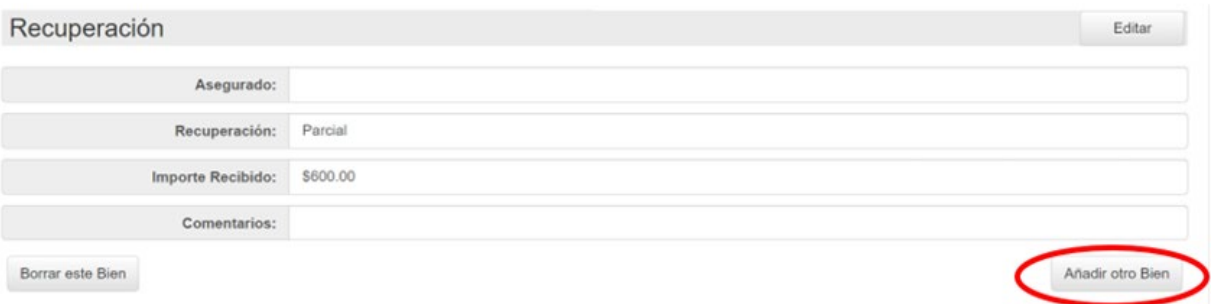

6. Para borrar un bien seleccione *Borrar este Bien*. Solo se pueden eliminar bienes si la notificación está en estatus *Pendiente de Notificar* o *Enmienda Pendiente de Notificar.*

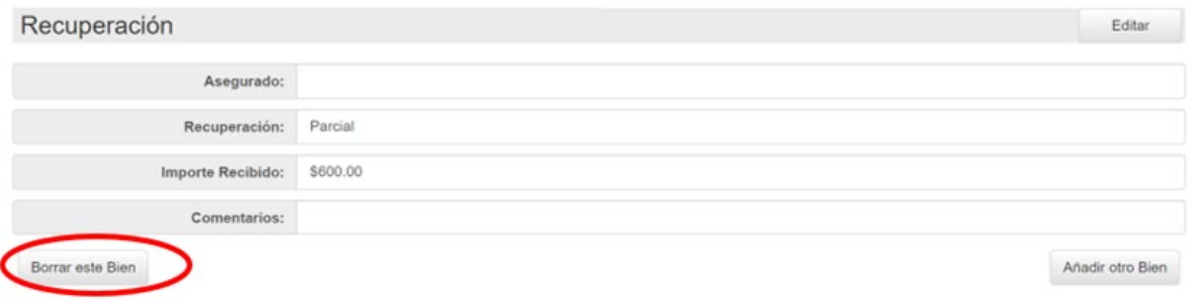

7. Confirme la eliminación del bien.

# Bien: 2 (Efectivo)

¿Está seguro que desea borrar este registro?

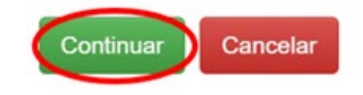

#### **V. MODIFICAR BIENES**

1. Oprima el *Número de Notificación* para la que necesita modificar los bienes.

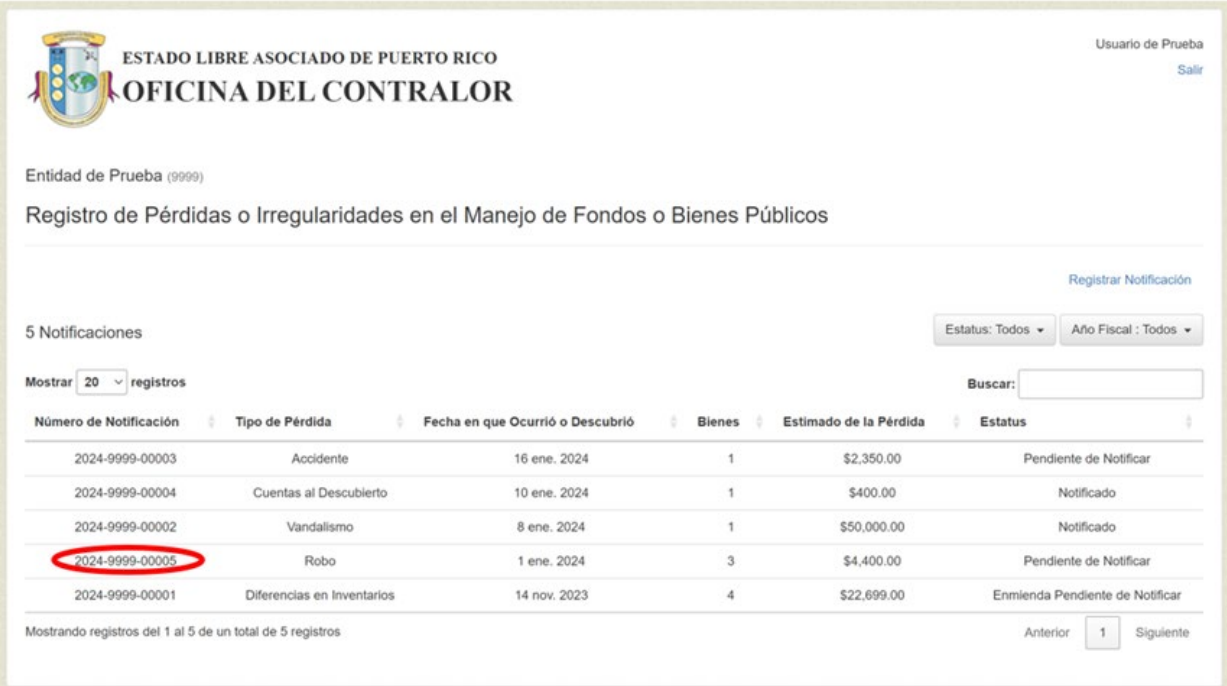

## 2. Seleccione la pestaña *Bienes.*

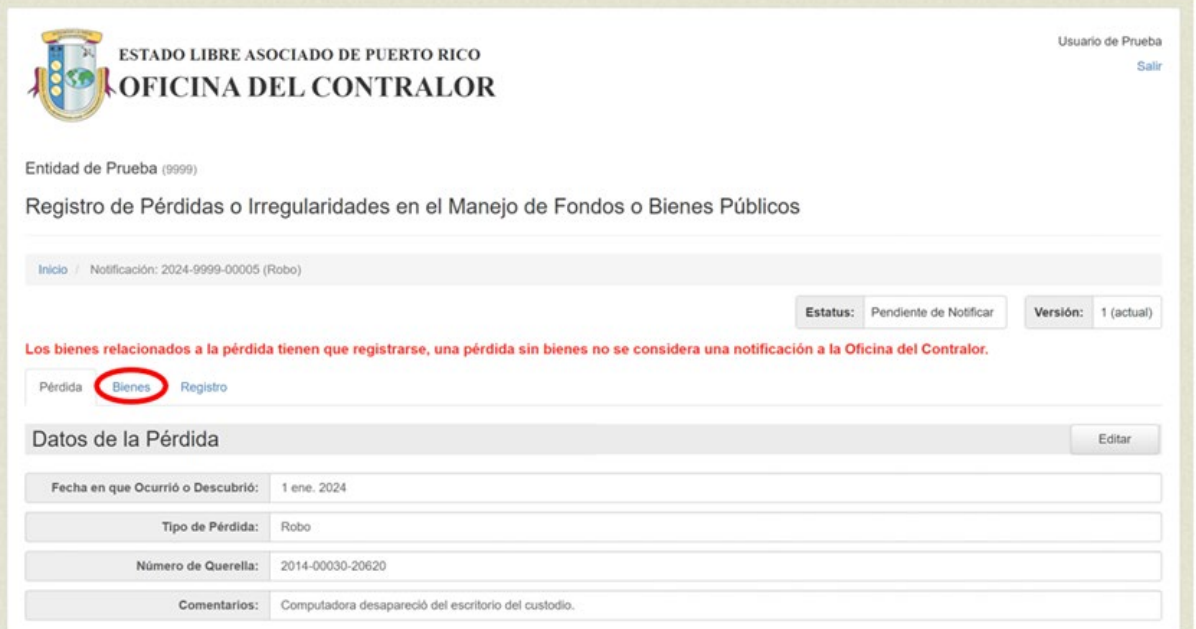

# 3. Oprima sobre el bien.

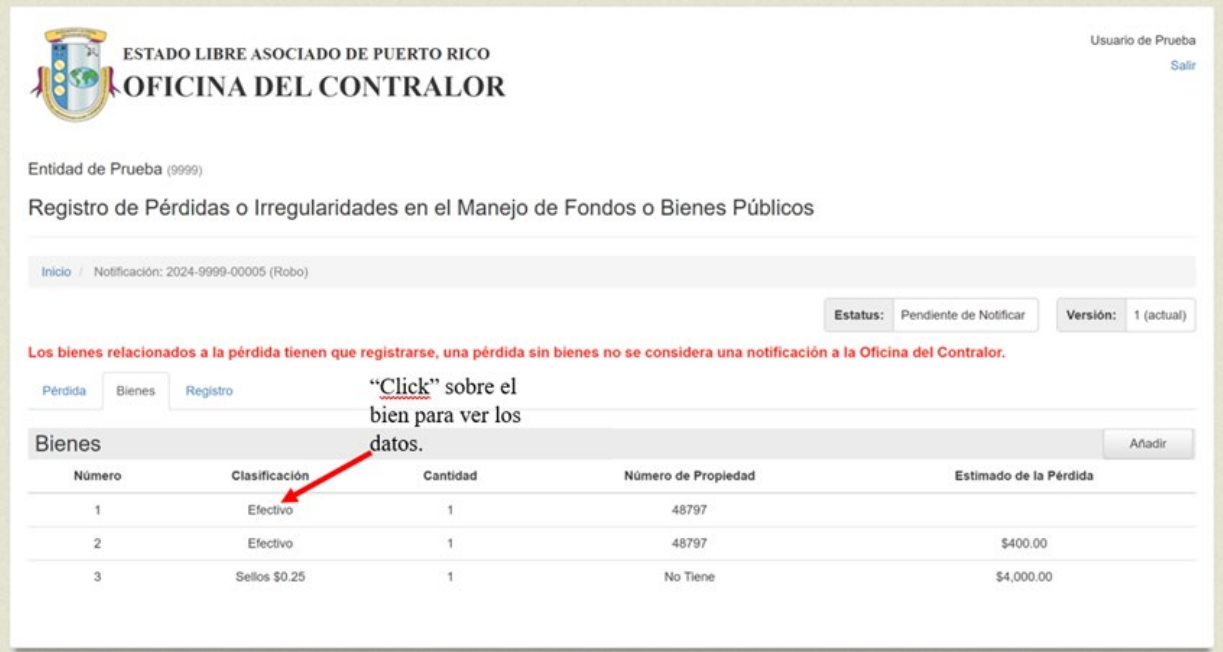

### 4. Presione *Editar*.

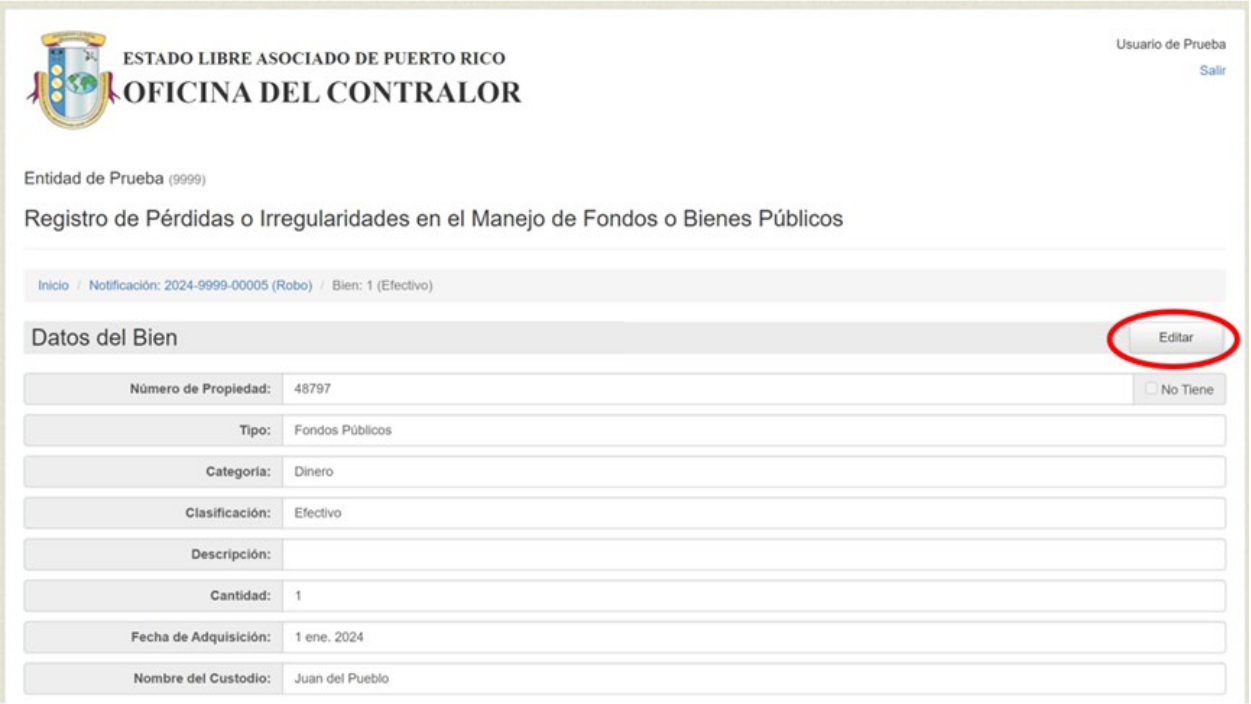

5. Modifique los datos y presione *Guardar*.

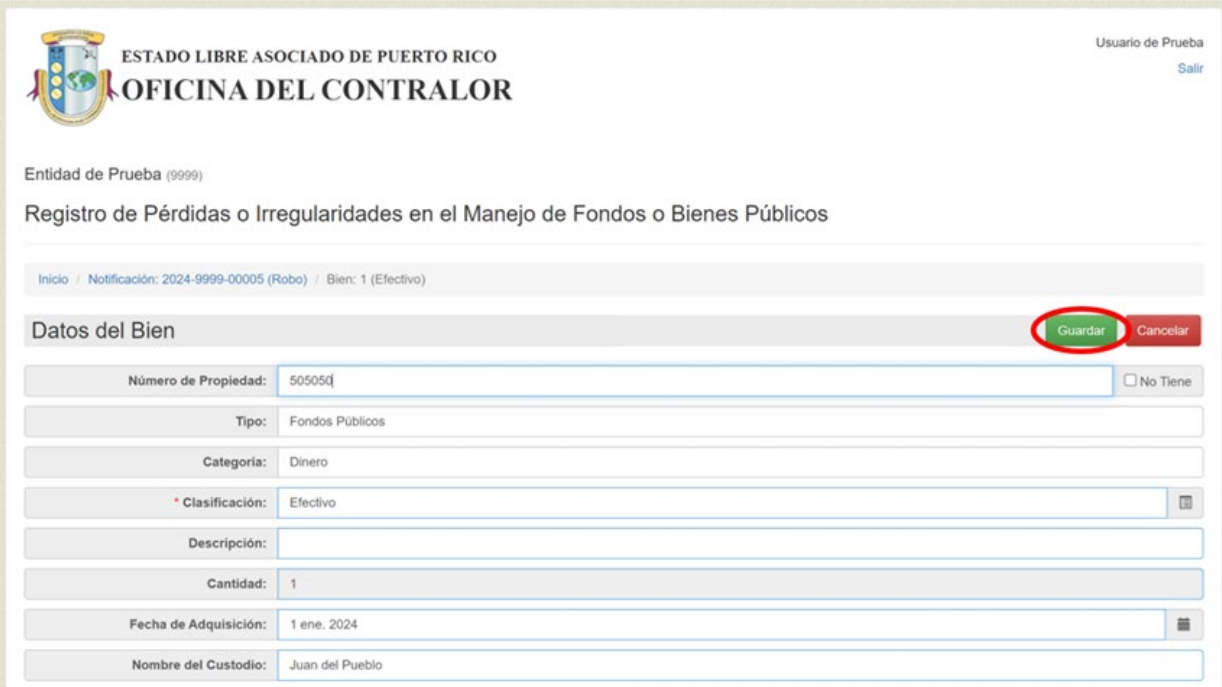

Para volver a la lista de notificaciones oprima *Inicio*.

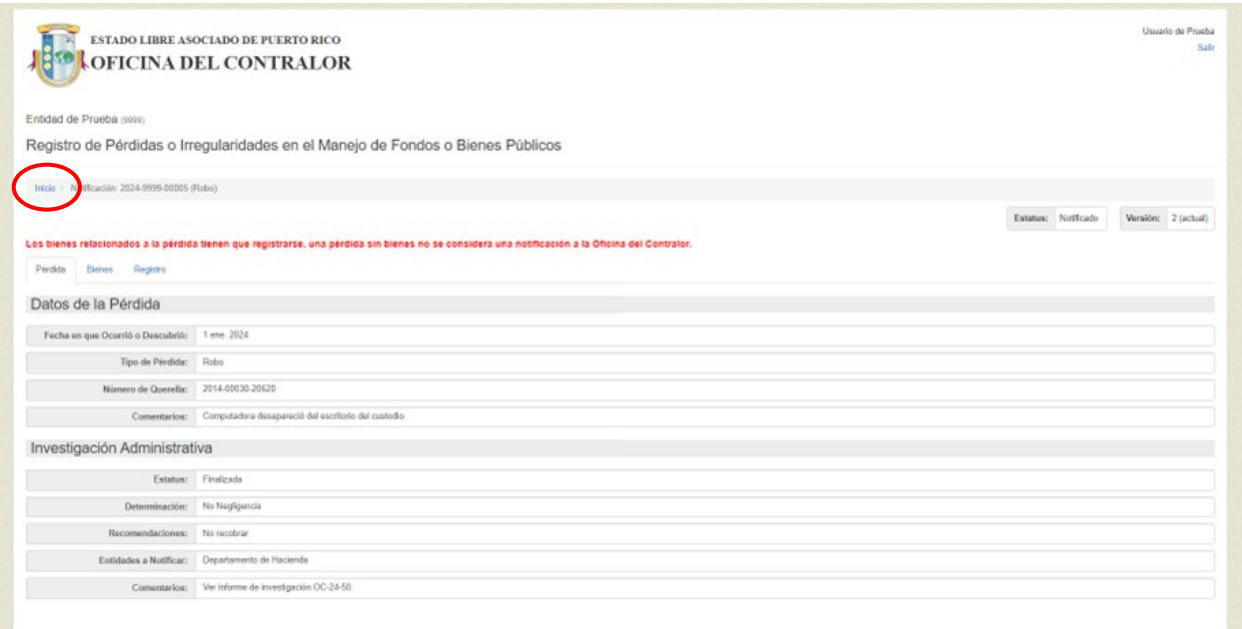

#### **VI. NOTIFICAR**

1. Presione la pestaña *Registro*. La aplicación muestra el historial de la última versión de la notificación.

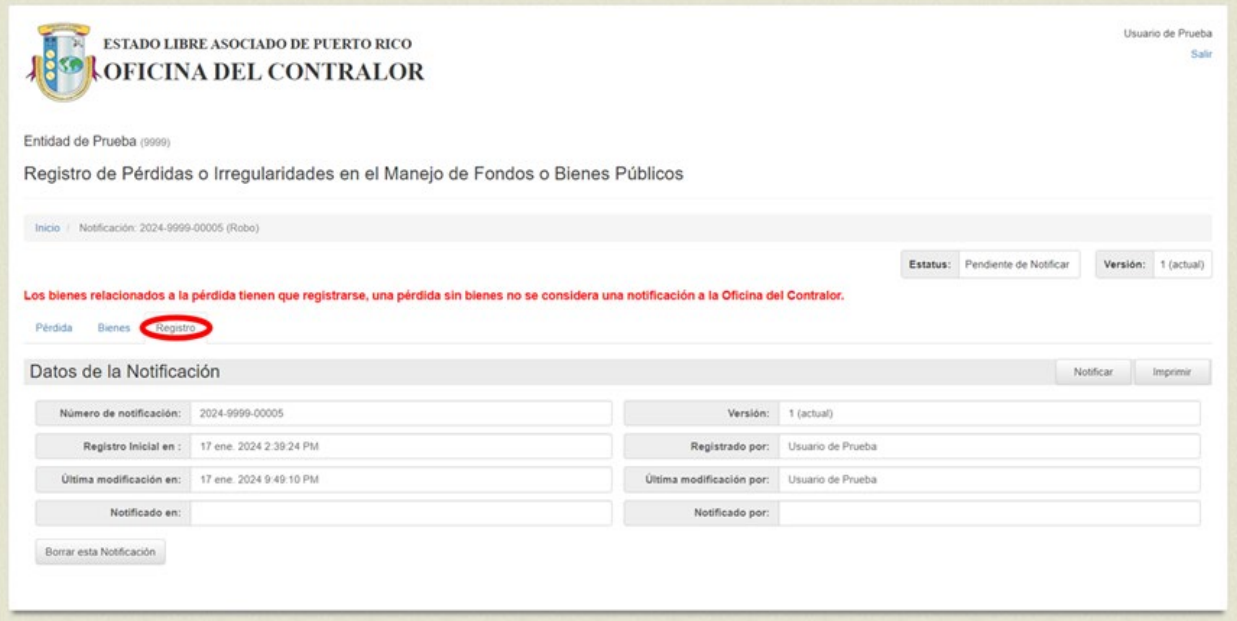

2. Valide que los datos estén correctos y presione *Notificar*.

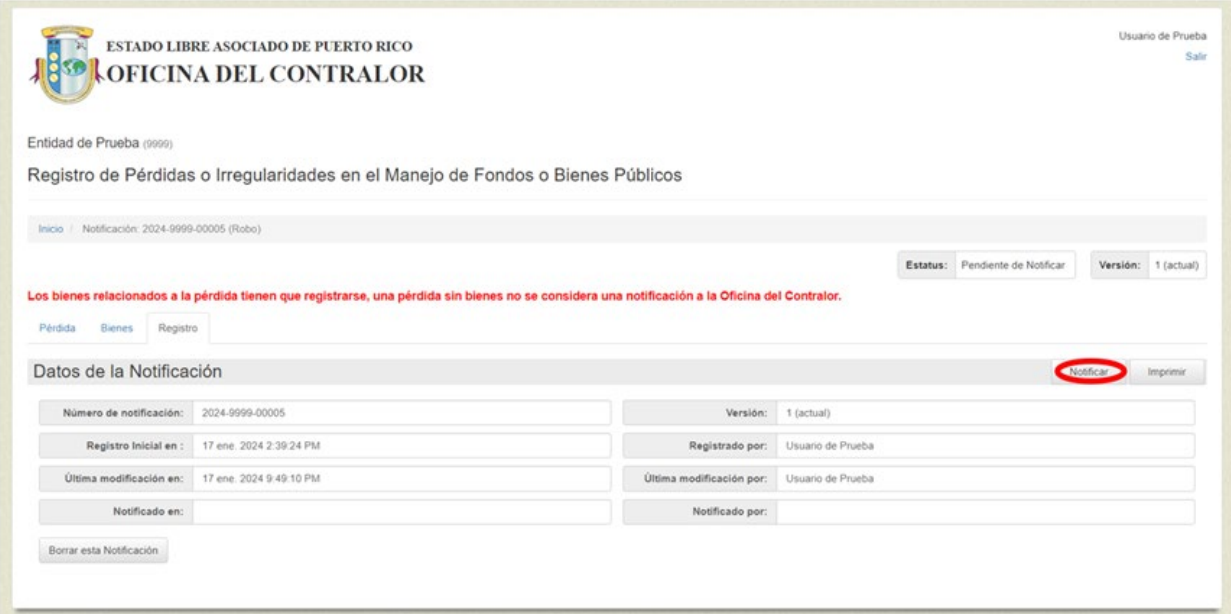

3. Aparece el siguiente mensaje, presione *Continuar*.

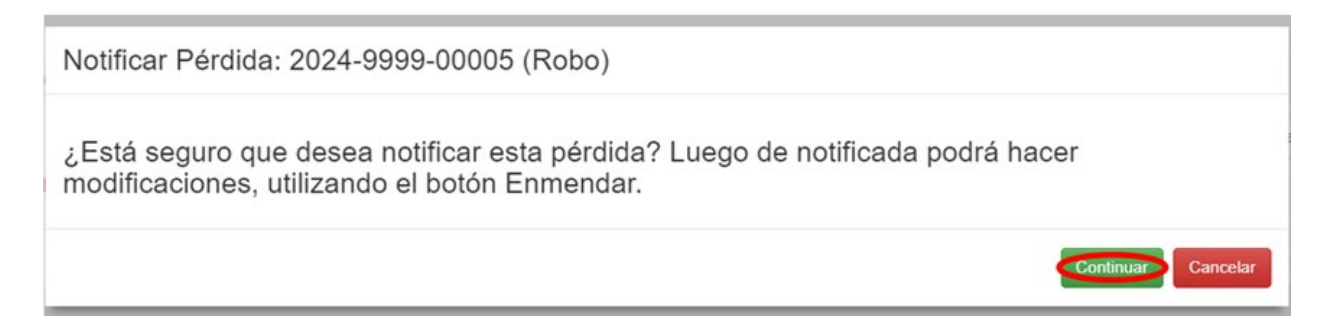

4. Si la notificación tiene campos requeridos en blanco, el proceso no se realiza y el sistema presenta mensaje con los datos que faltan por completar. Presione *Continuar* y complete los campos requeridos. Realice nuevamente el proceso para notificar.

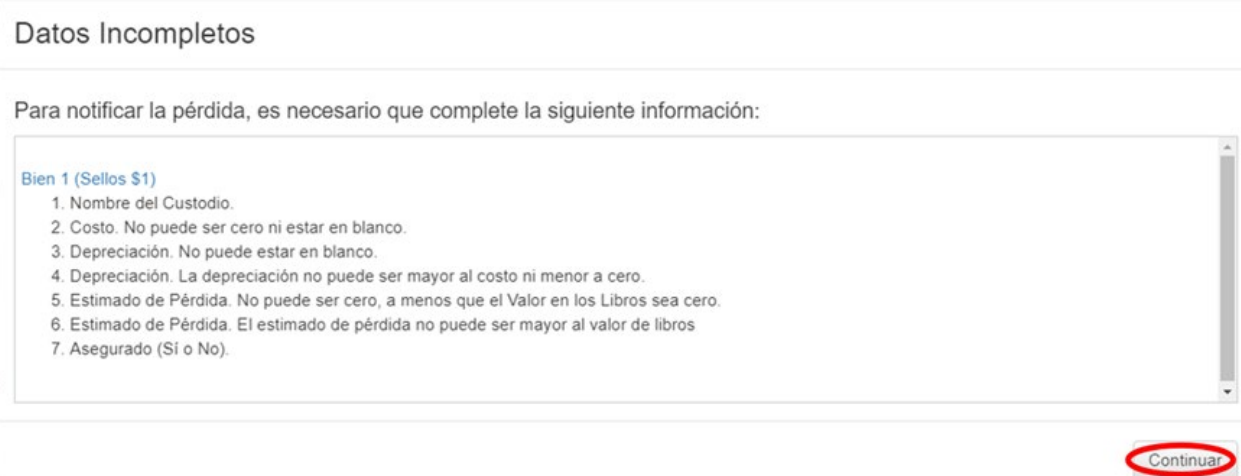

5. La notificación es registrada y el botón *Notificar* cambia por el botón *Enmendar*.

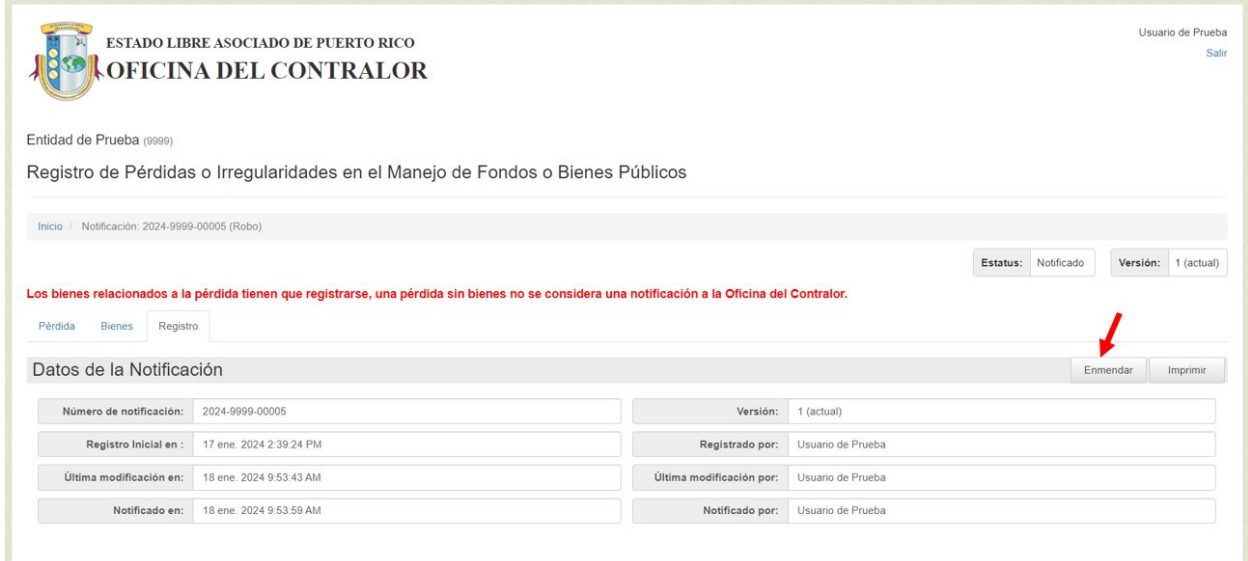

#### **VII. ENMENDAR**

1. Si necesita registrar los datos sobre la *Investigación* o modificar cualquier otro debe presionar *Enmendar*. Se puede enmendar la notificación cuantas veces sea necesario.

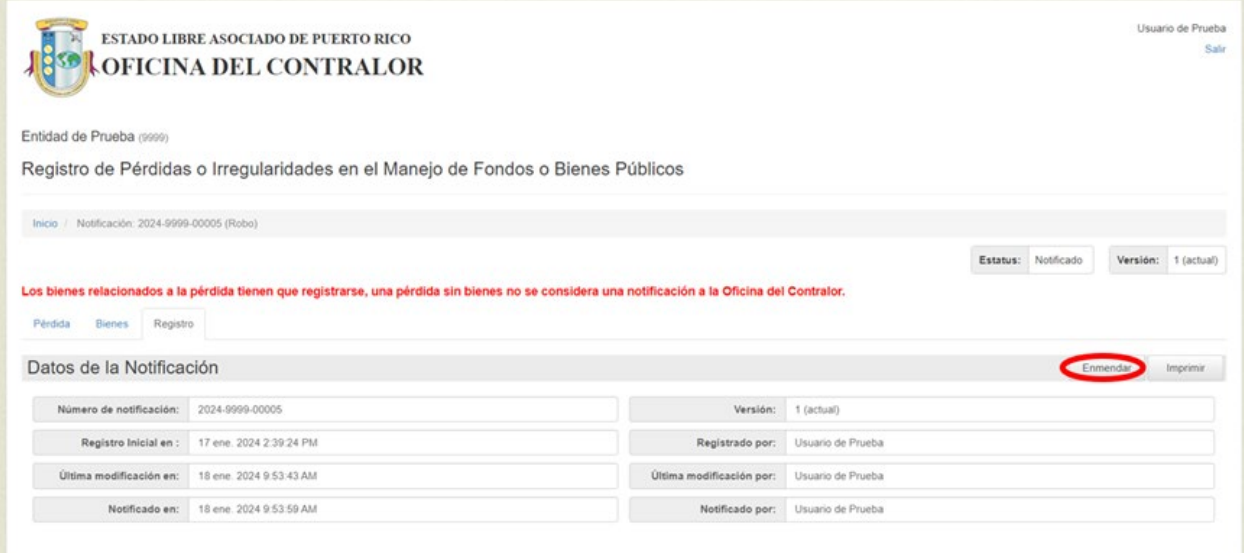

2. La aplicación muestra el siguiente mensaje:

Enmendar Notificación: 2024-9999-00005 (Robo)

¿Está seguro que desea enmendar esta notificación? La notificación actual estará visible como una versión anterior.

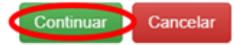

3. Presione *Continuar* para completar el proceso. Las enmiendas se reflejan en la aplicación como una nueva versión de la notificación. El botón *Enmendar* cambia a *Notificar*, debe completar nuevamente el proceso para notificar la enmienda.

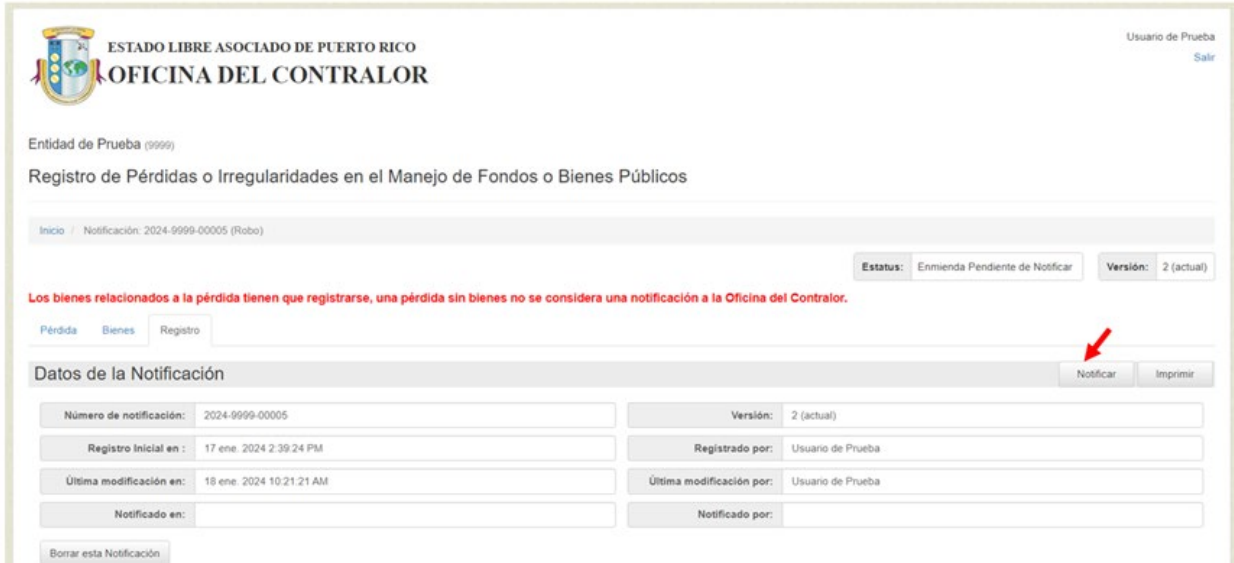

### **VIII. ELIMINAR NOTIFICACIÓN**

1. Para eliminar una notificación con sus respectivos bienes, presione *Borrar esta Notificación*. Sólo se pueden eliminar notificaciones que estén en estatus *Pendiente de Notificar* o *Enmienda Pendiente de Notificar*.

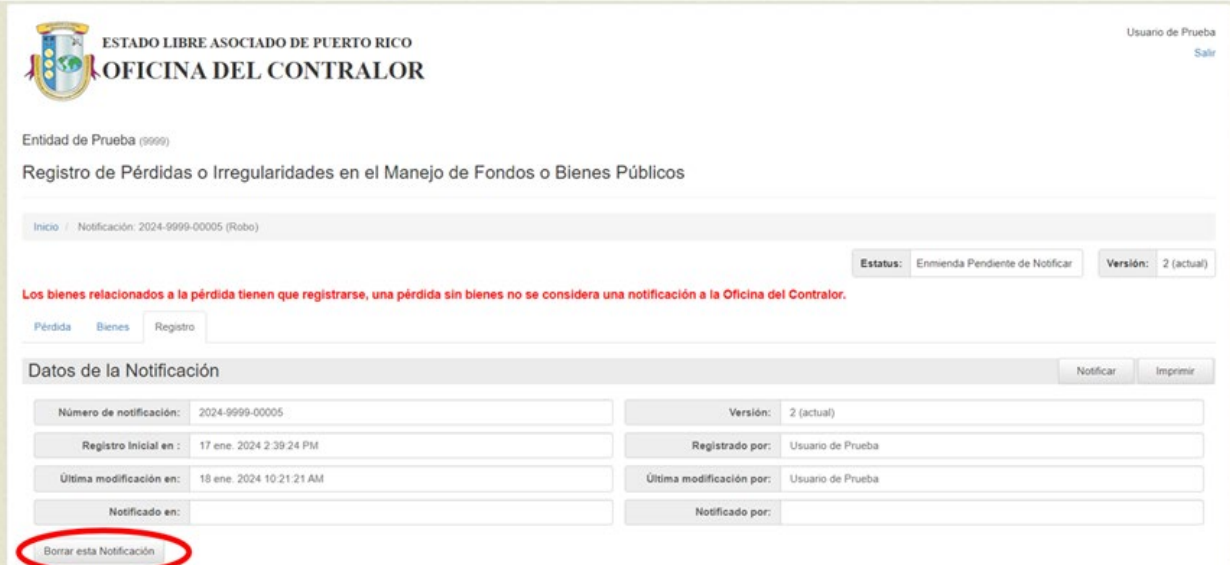

## **IX. IMPRIMIR**

1. Presione *Registro*.

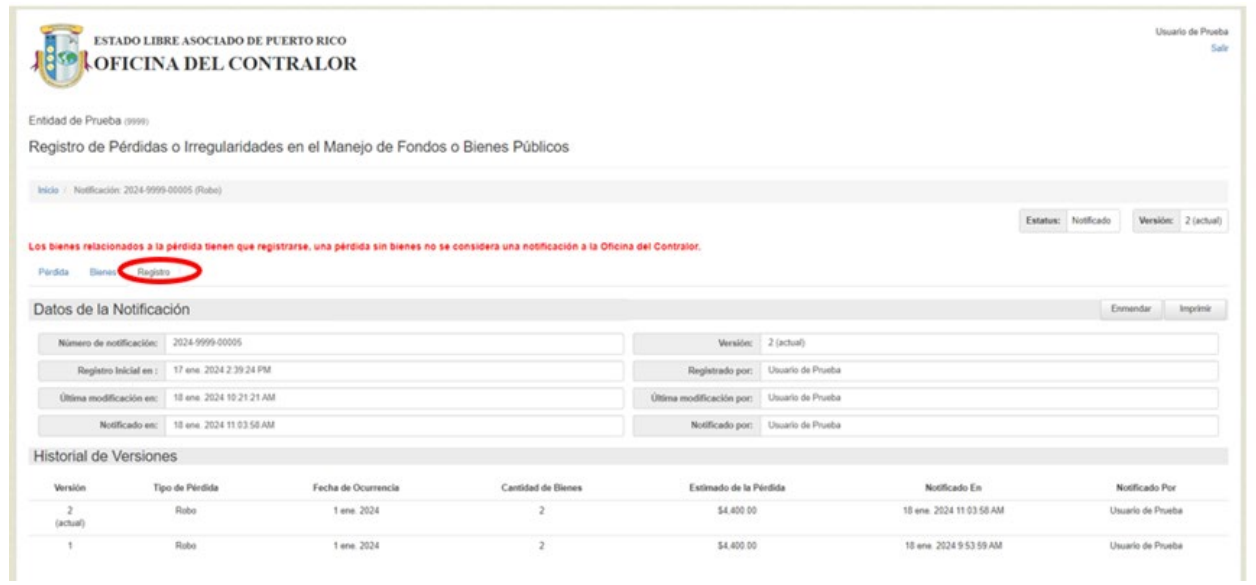

2. Oprima el botón *Imprimir*.

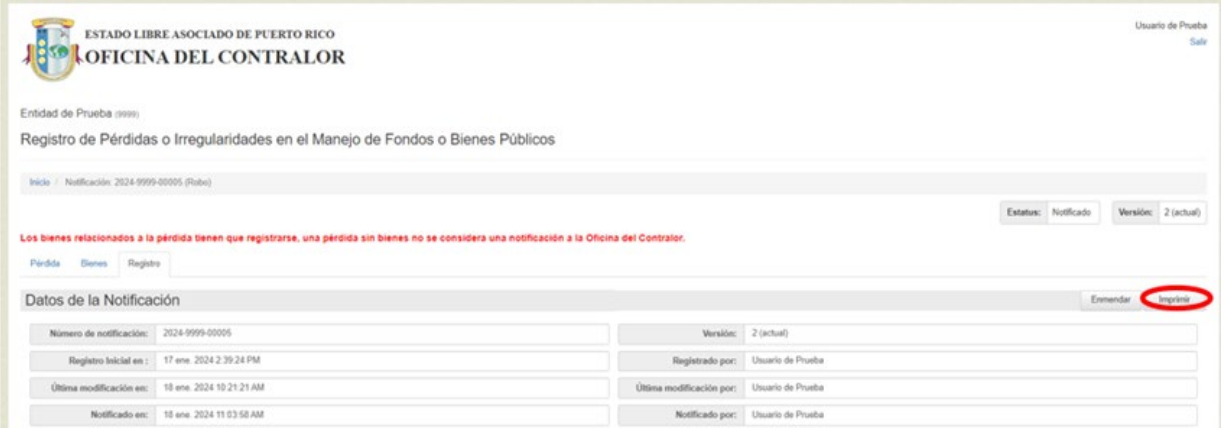

3. Aparece en la pantalla un documento con los datos de la notificación. Oprima *Imprimir*.

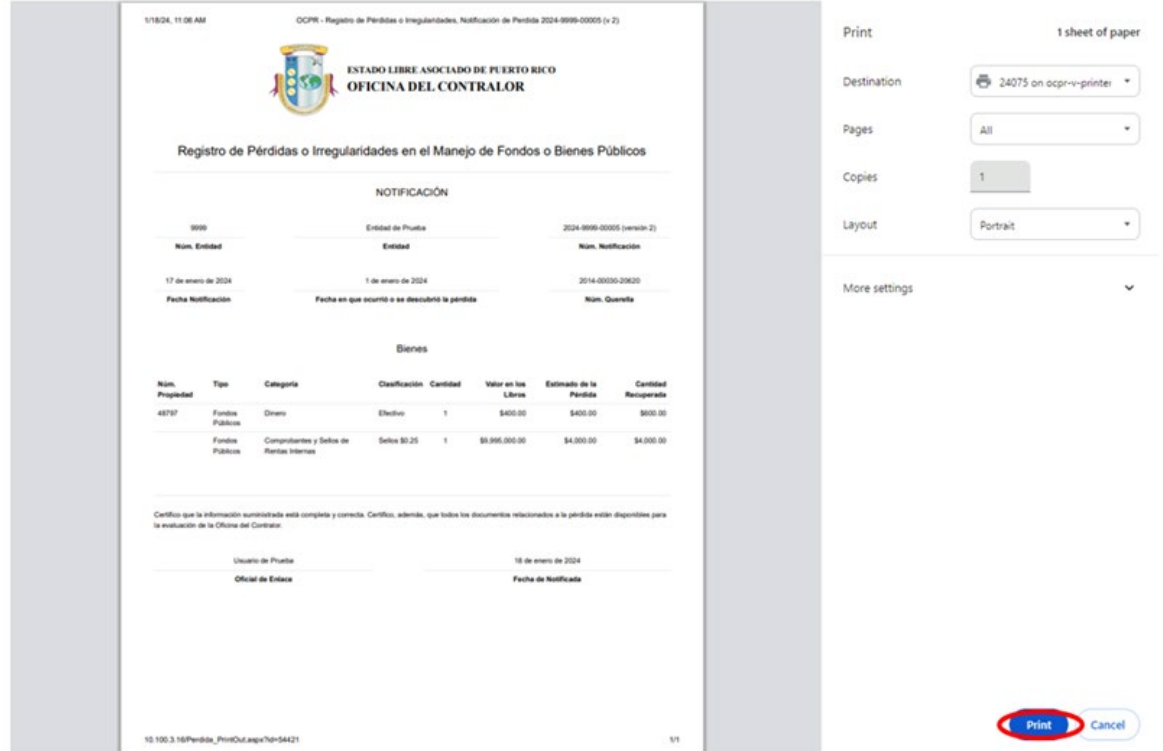

La aplicación permite imprimir la notificación en cualquier momento.

## **X. REALIZAR BÚSQUEDAS Y APLICAR FILTROS**

- 1. El sistema permite realizar búsquedas por:
	- a. **Número de Notificación –** entre el número de la notificación.

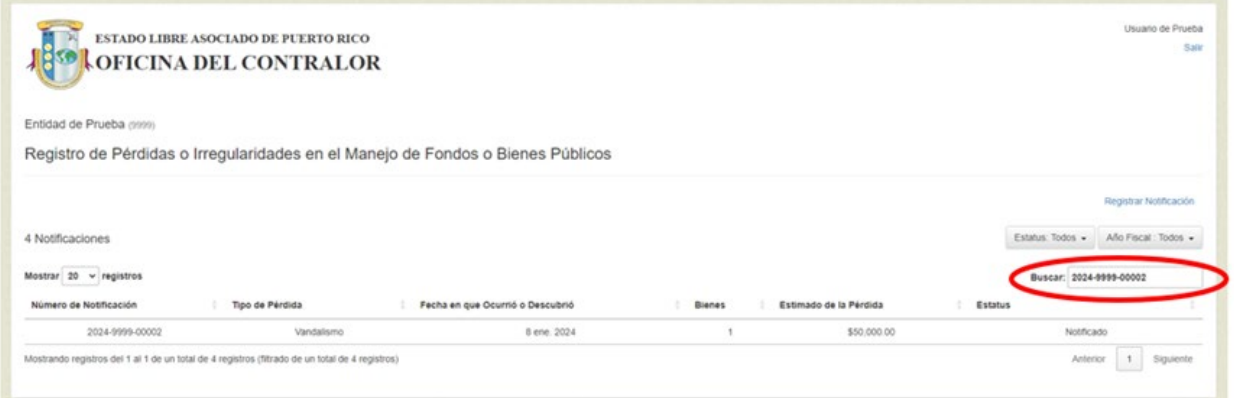

b. **Tipo de Pérdida –** escriba el texto del tipo de pérdida por el que desea realizar la búsqueda.

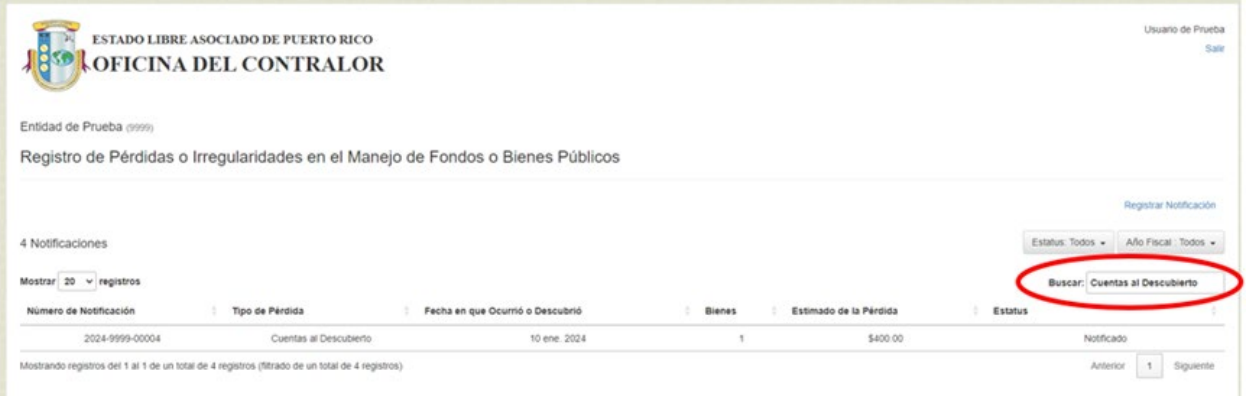

c. **Fecha en que Ocurrió o Descubrió** – entre la fecha en el siguiente formato 8 ene 2024.

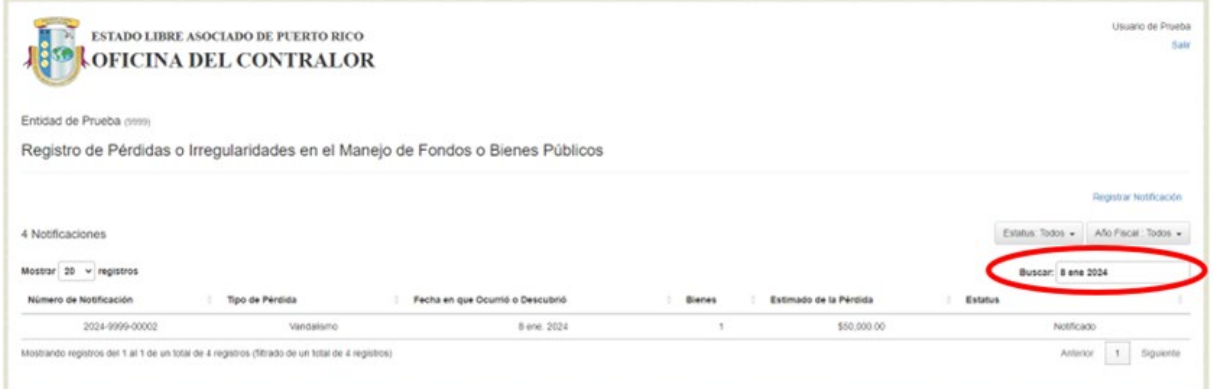

d. **Estimado de Pérdida -** entre la cantidad.

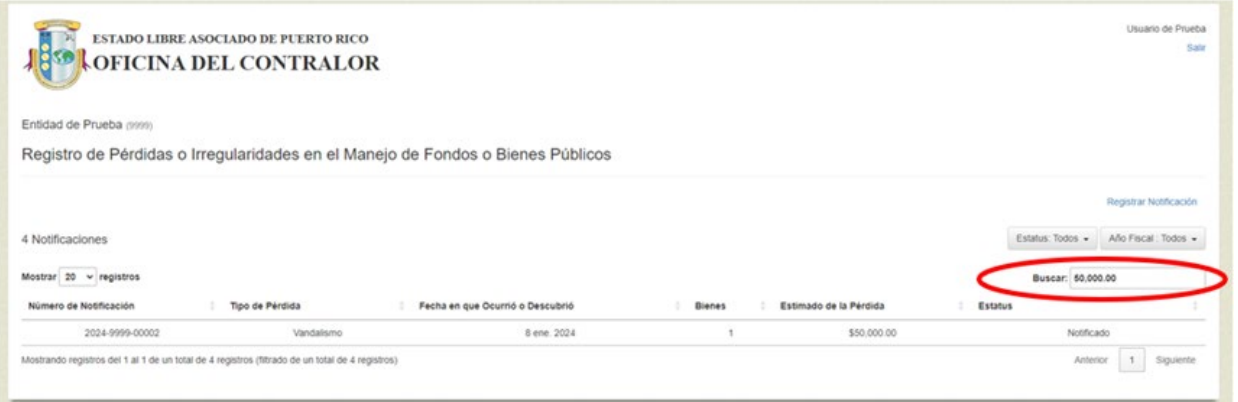

Nota: Luego de realizar la búsqueda, deje el espacio en blanco y oprima *Buscar* para ver nuevamente todas las notificaciones registradas.

- 2. El sistema permite filtrar por:
	- a. **Estatus -** presione la flecha para ver la lista de opciones. Seleccione el estatus por el que desea filtrar los datos. En la pantalla aparecerá la lista de notificaciones que contienen el estatus seleccionado.

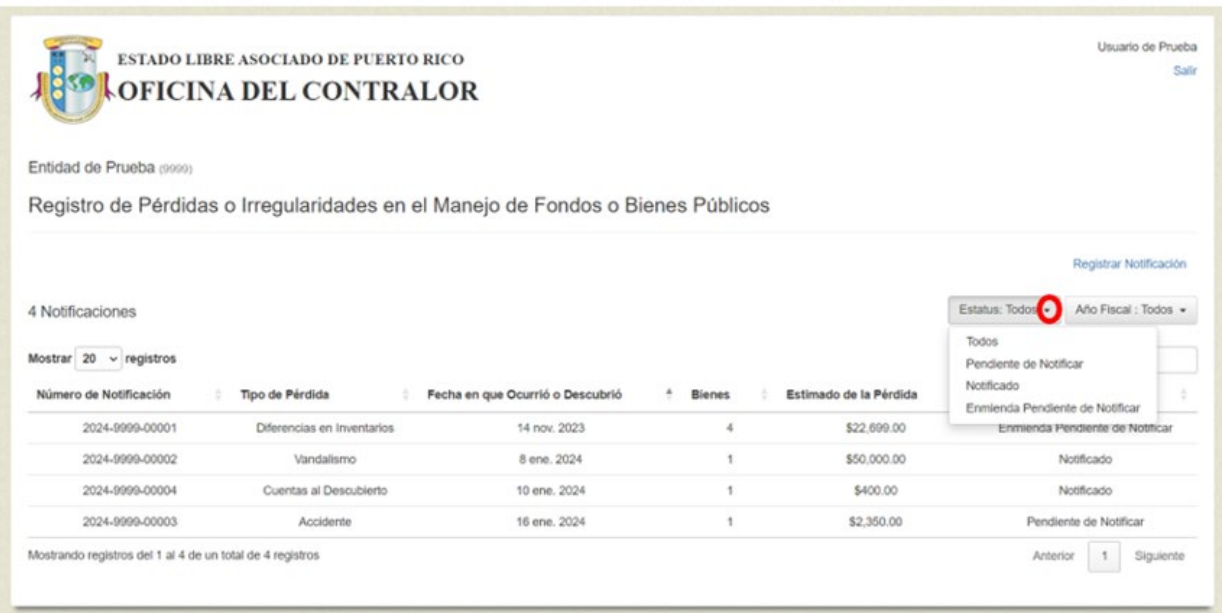

b. **Año fiscal -** presione la flecha para ver la lista de opciones. Seleccione el año fiscal por el que desea filtrar los datos. En la pantalla aparece la lista de notificaciones que contienen el año fiscal seleccionado.

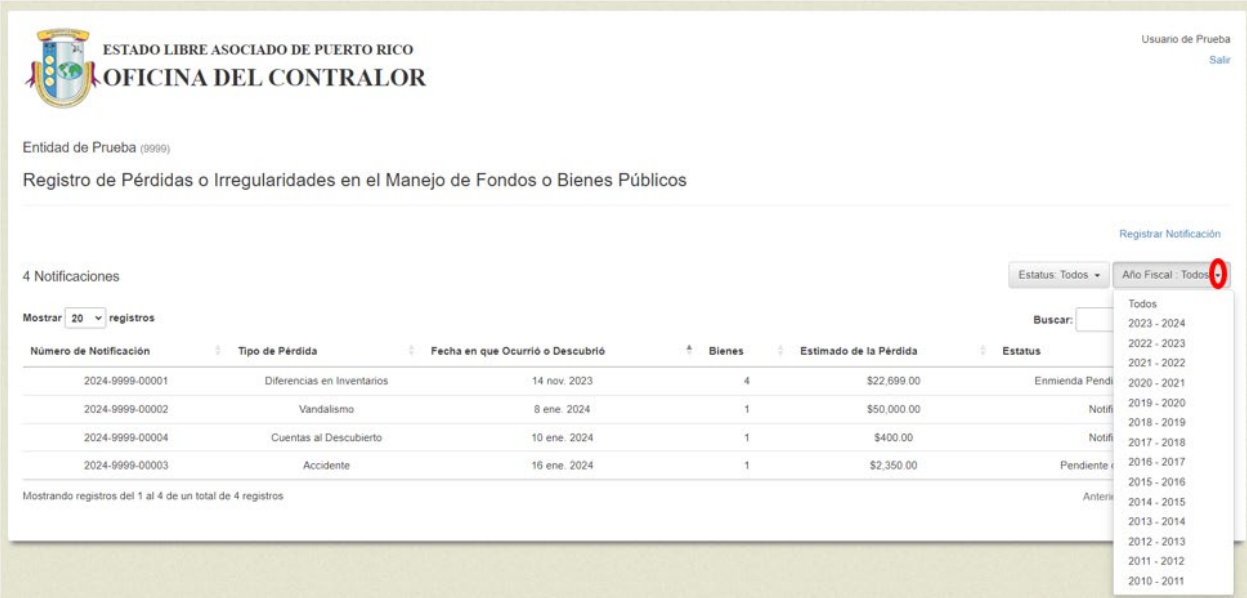

3. El sistema permite ordenar datos. Para esto dé un "click" sobre el botón para organizar datos. El botón está disponible en cada una de las columnas de la pantalla por lo que, pueden ordenar los datos por cualquiera de ellas. Ejemplo: datos ordenados por *Número de Notificación*, de menor a mayor.

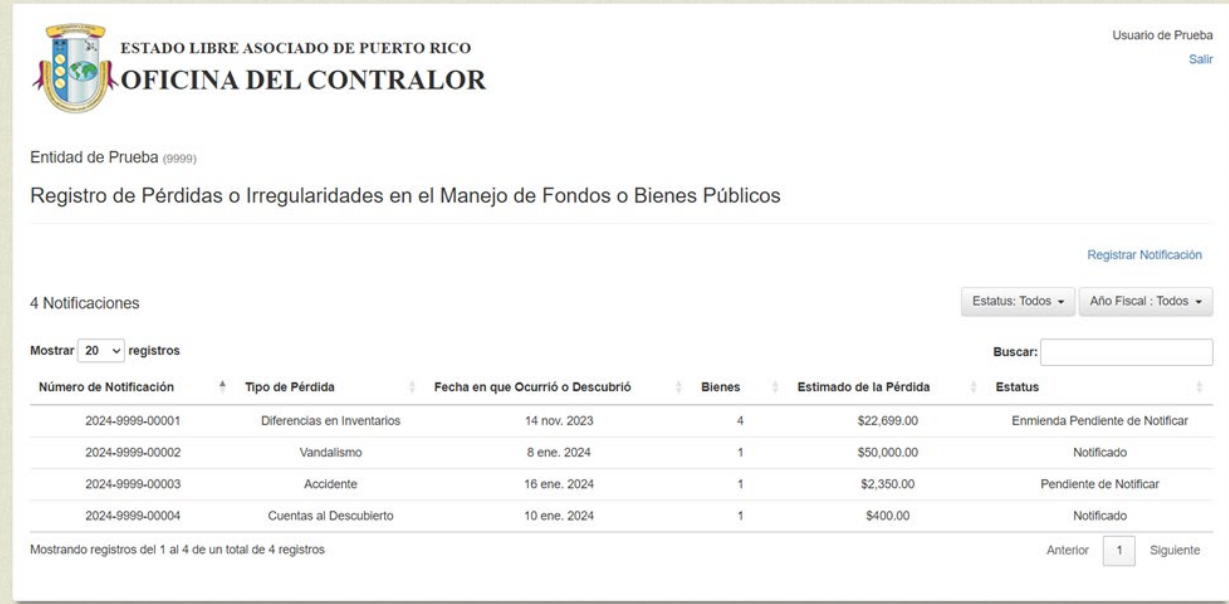